# *Create Geomark from File Tutorial*

**General business example** – an applicant / user has created an area of interest that needs to be shared with a party that does not support that file type. This enables the file to be changed in a manner that the recipient can use so it is compatible with their computer software.

This option allows the user to upload a shape or other file format into the 'Create Geomark from File' form and convert it to a geomark. There are seven different [file formats](https://apps.gov.bc.ca/pub/geomark/docs/fileFormats.html) that can be uploaded and converted to a geomark.

#### **Step 1**

Step 1: Using your internet browser, click [here](https://apps.gov.bc.ca/pub/geomark/overview) to view the main Geomark Web Service webpage.

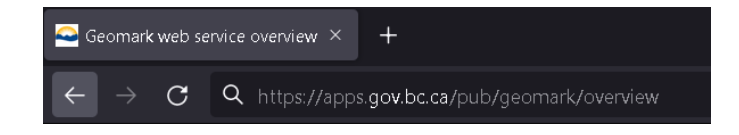

#### **Step 2**

Step 2: Click on the **'Create from File'** button in the top right corner of the screen.

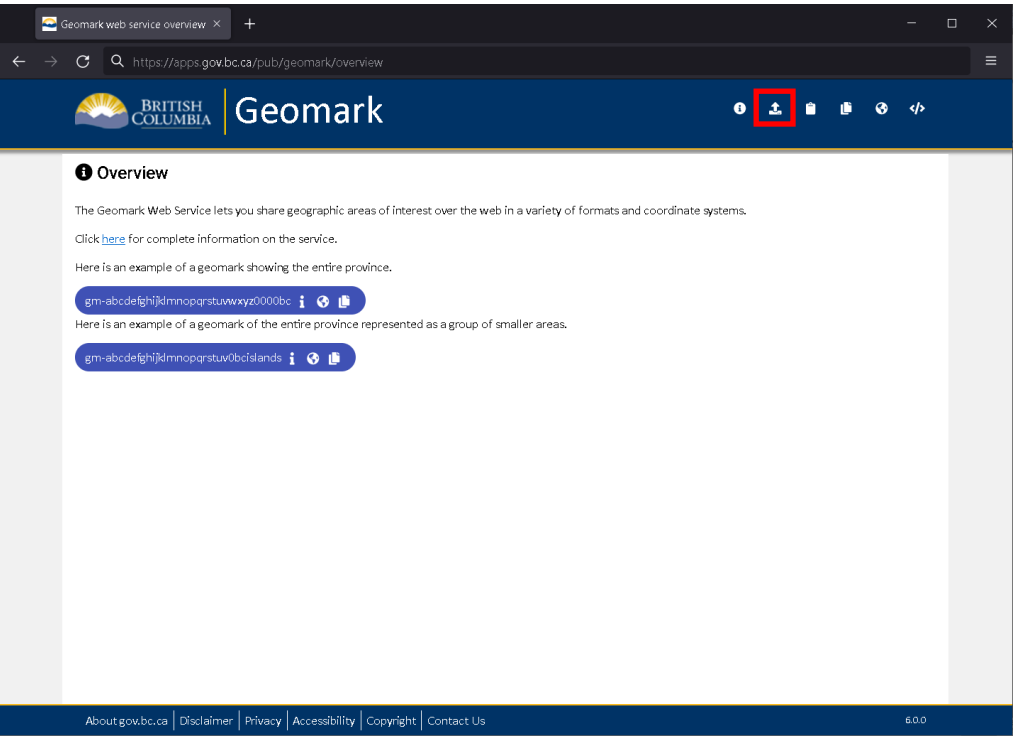

A new form will appear in the window.

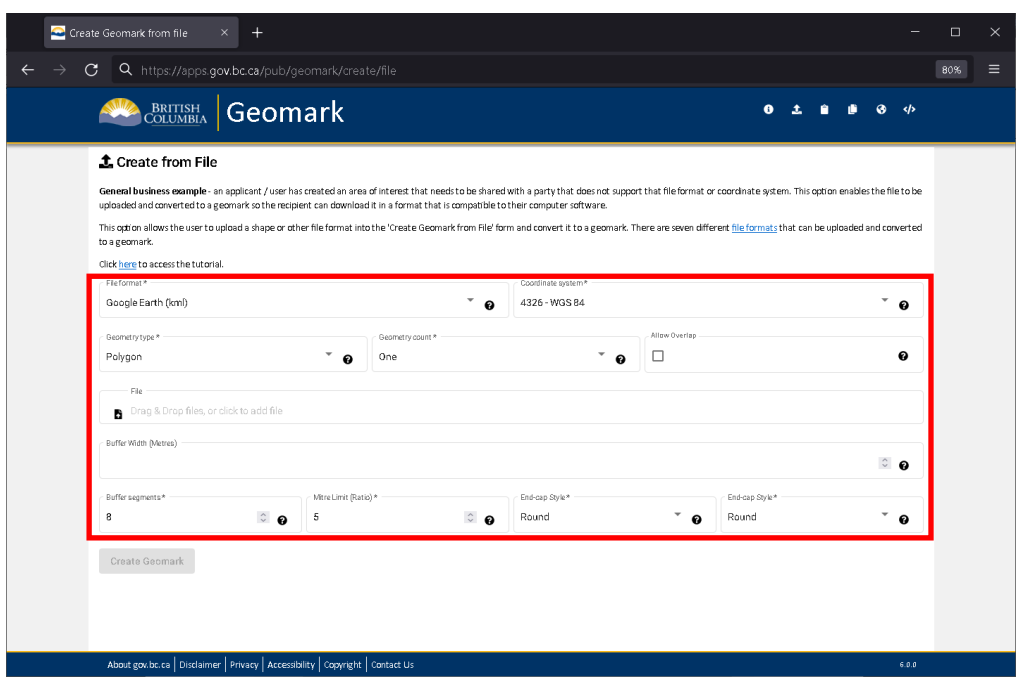

## **Step 3**

Step 3: In the drop down box under **'File Format'**, select the format of the file you want to convert to geomark. As mentioned above, there are seven different [file formats](https://apps.gov.bc.ca/pub/geomark/docs/fileFormats.html) that can be converted to a geomark.

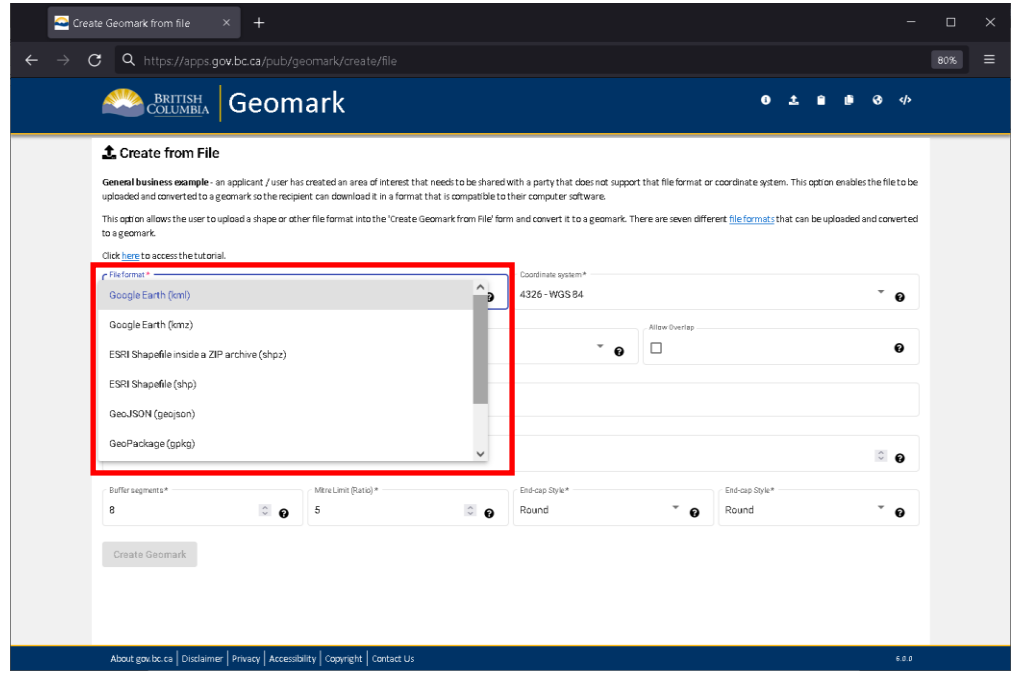

Step 4: In the drop down box under **'Coordinate System'**, select the [coordinate system](https://apps.gov.bc.ca/pub/geomark/docs/coordinateSystems.html) of the file you want to convert to geomark. See the Geomark Web Service **FAQs** for the link to the definition of a coordinate system.

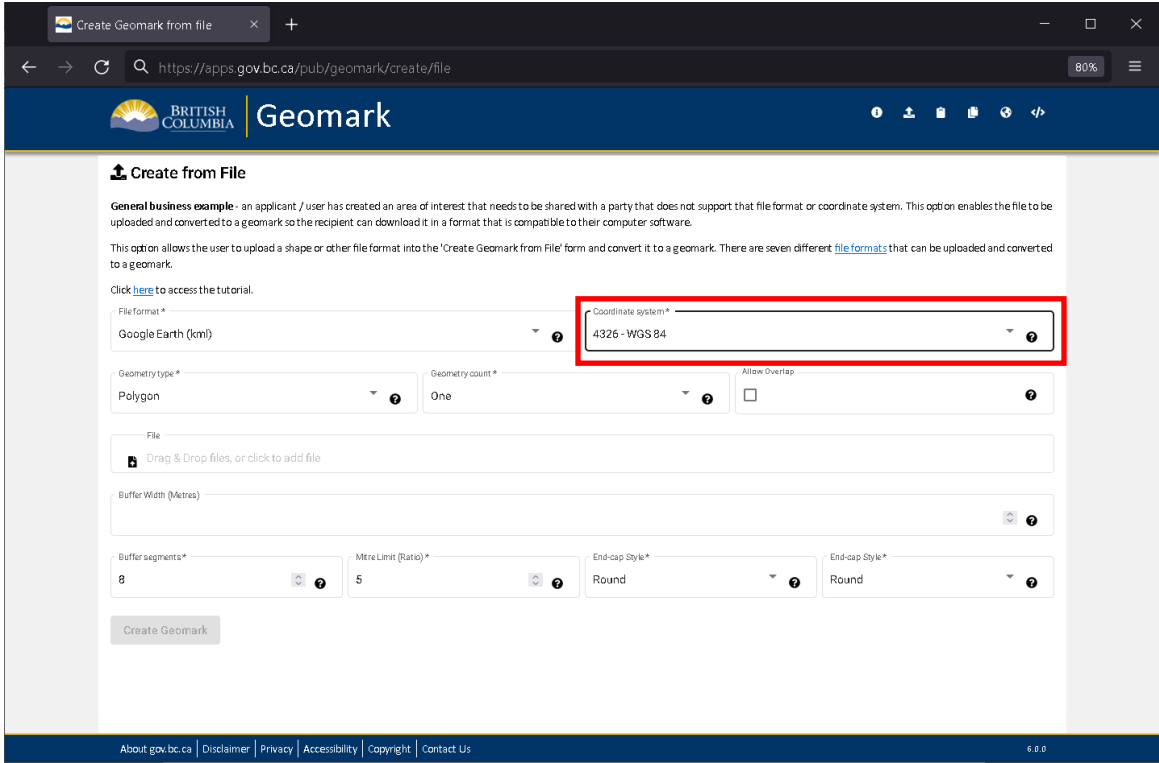

Step 5: If the file being converted to a geomark contains more than one polygon, select the '**Many'** option (Geometry Count) to pull in **ALL** polygon information otherwise only the first polygon in the file will get converted to a geomark.

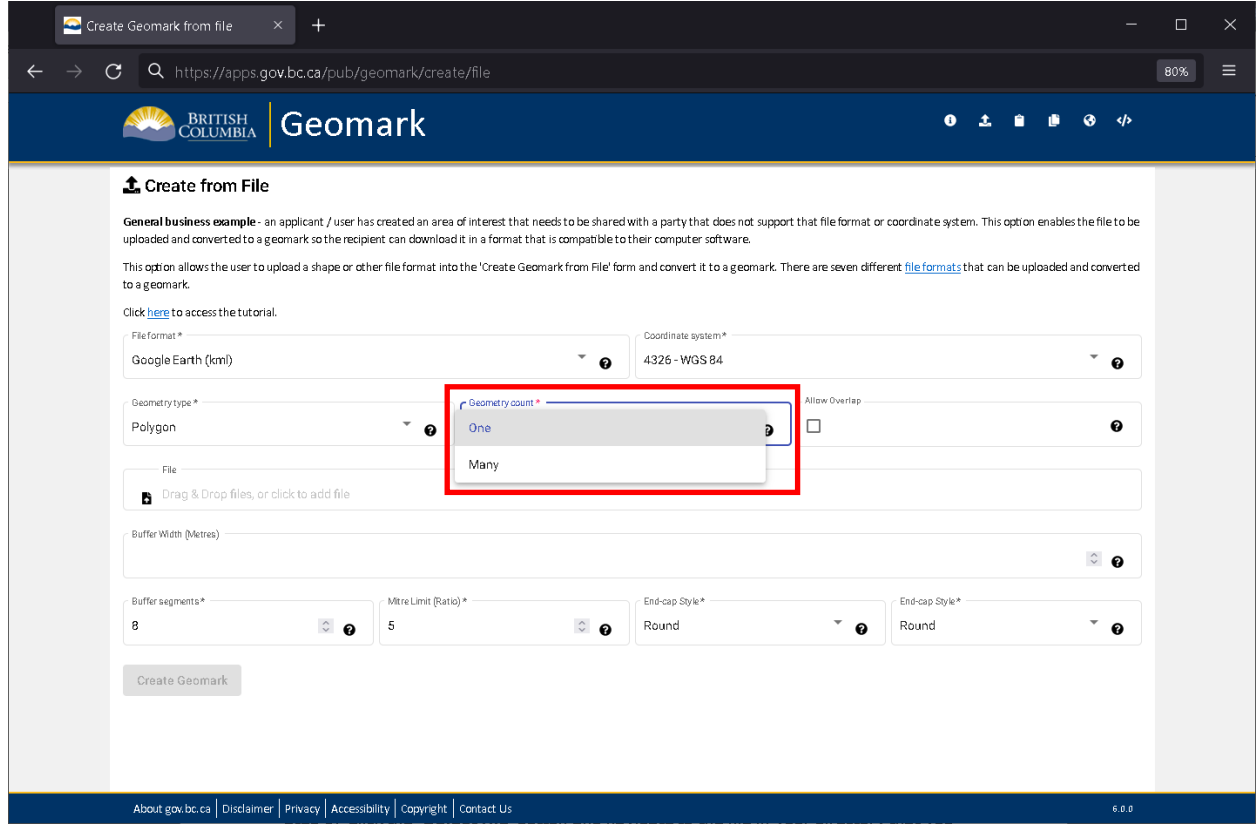

Step 6: Drag a file to the textbox labelled **'File'.** Alternatively, click this textbox and navigate to the file in your directory that you want to convert to geomark. If converting a 'Shapefile' to a geomark, select the .shp file in your directory.

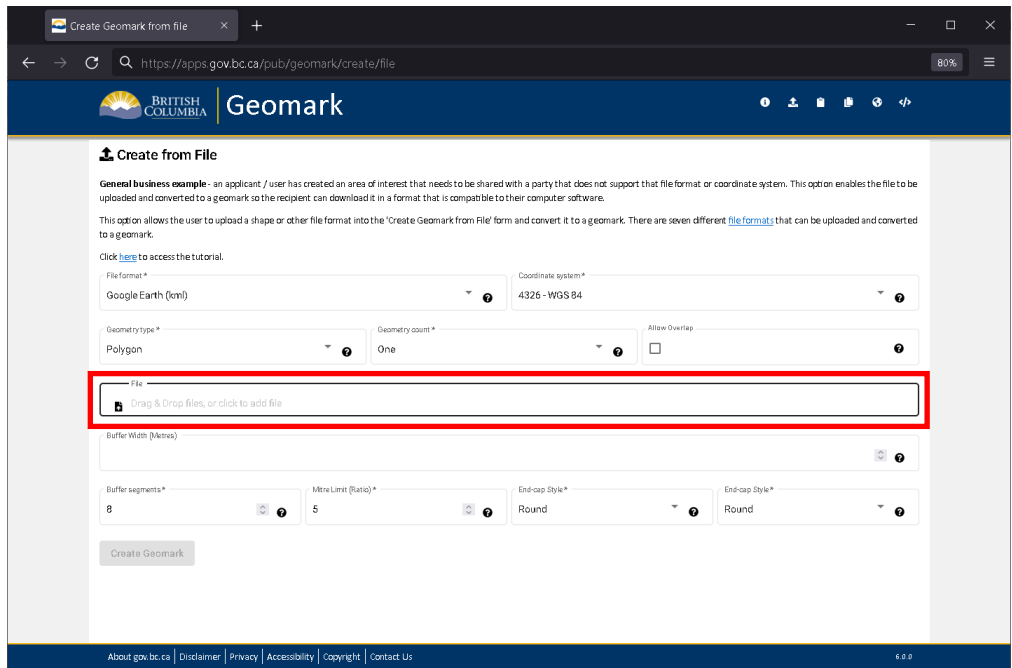

Once the file has been selected, the file path will appear in the designated text box.

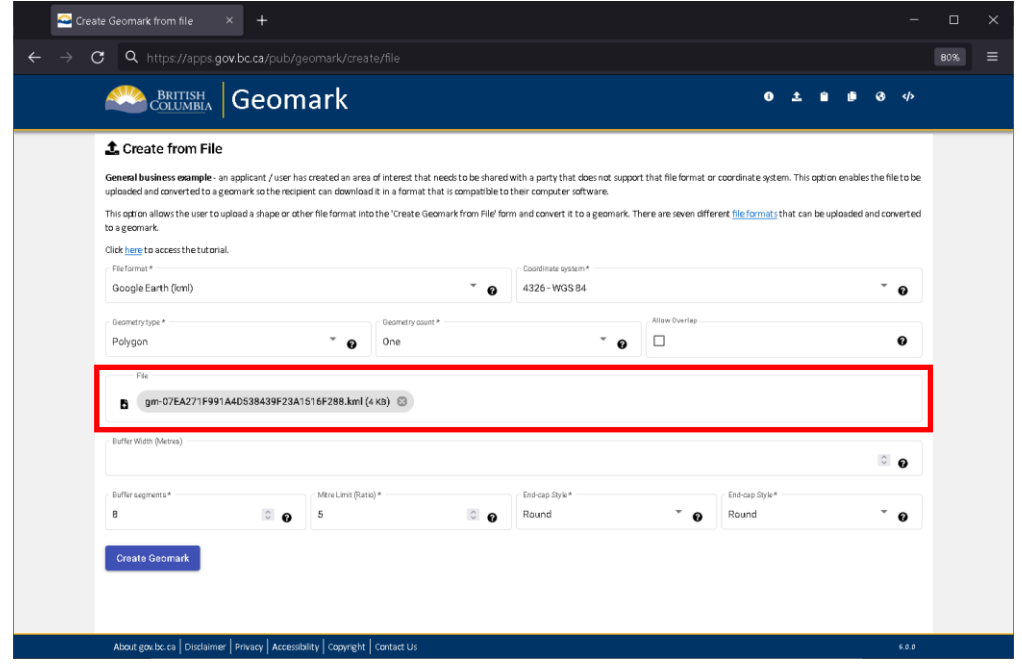

#### **Buffering Shapes**

A buffer is a zone around a map feature measured in the units of distance indicated. Example, a buffer width of 100m will result in total distance of 200m or 100m on each side of the line feature. More detailed information regarding buffering shapes can be found in the Geomark Service application.

#### **Step 7**

Step 7: To buffer the polygon, line or point added above, enter the desired buffered distance in metres in the text box provided.

**NOTE: A line or point cannot be converted to a geomark unless a buffer width is entered. All resulting geomarks will NOT store or show the original point, line or polygon.**

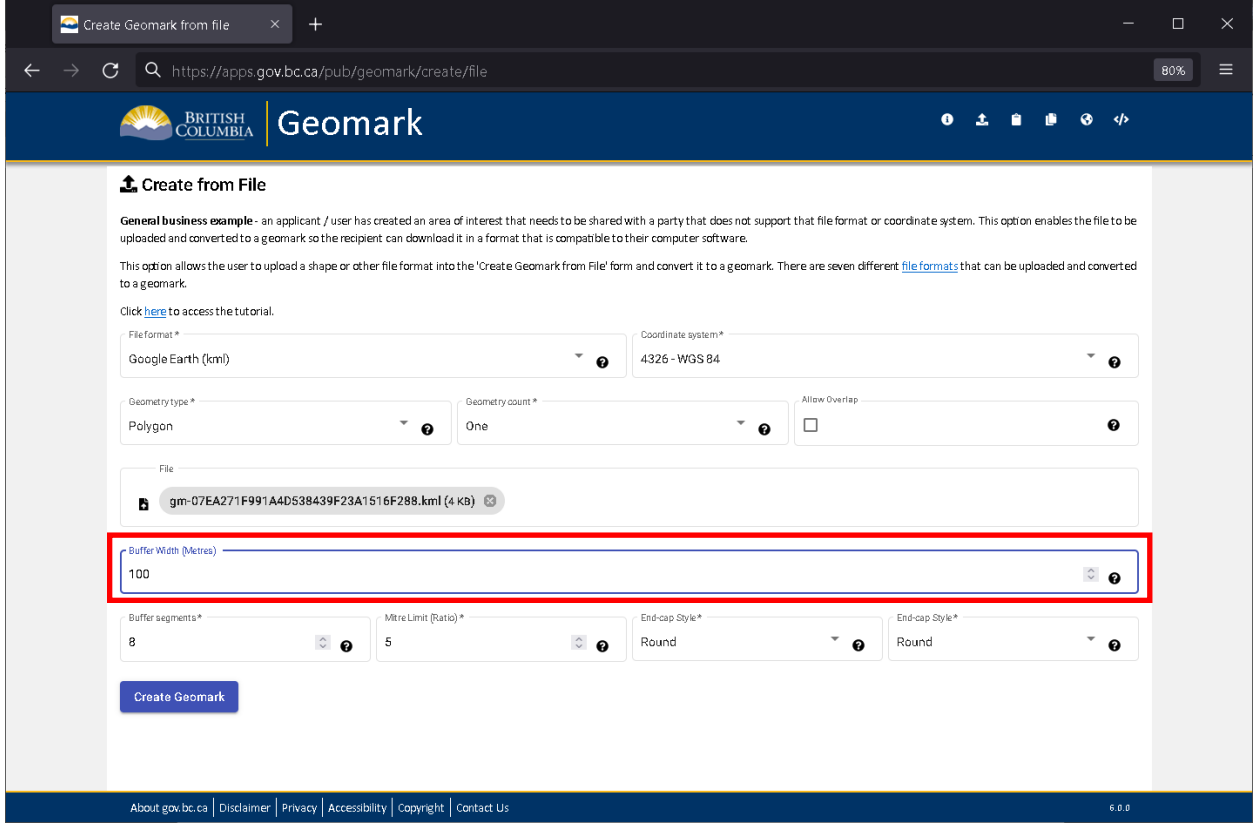

Step 8: Click the **'Create Geomark'** button.

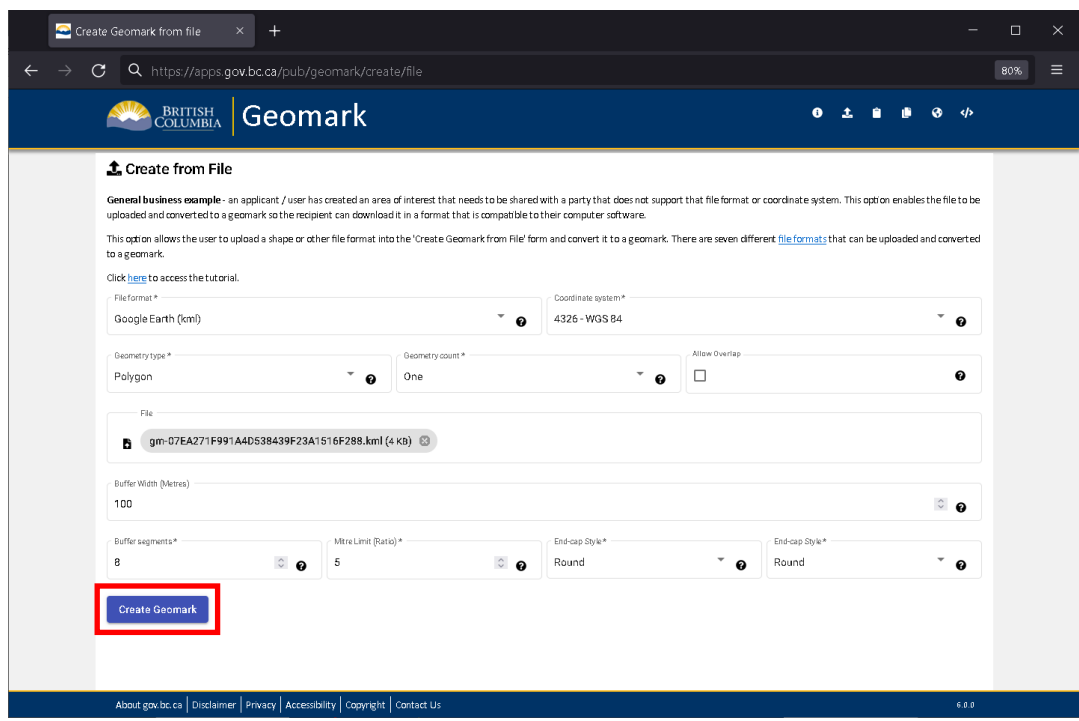

The unique geomark link will appear along with the associated geomark report.

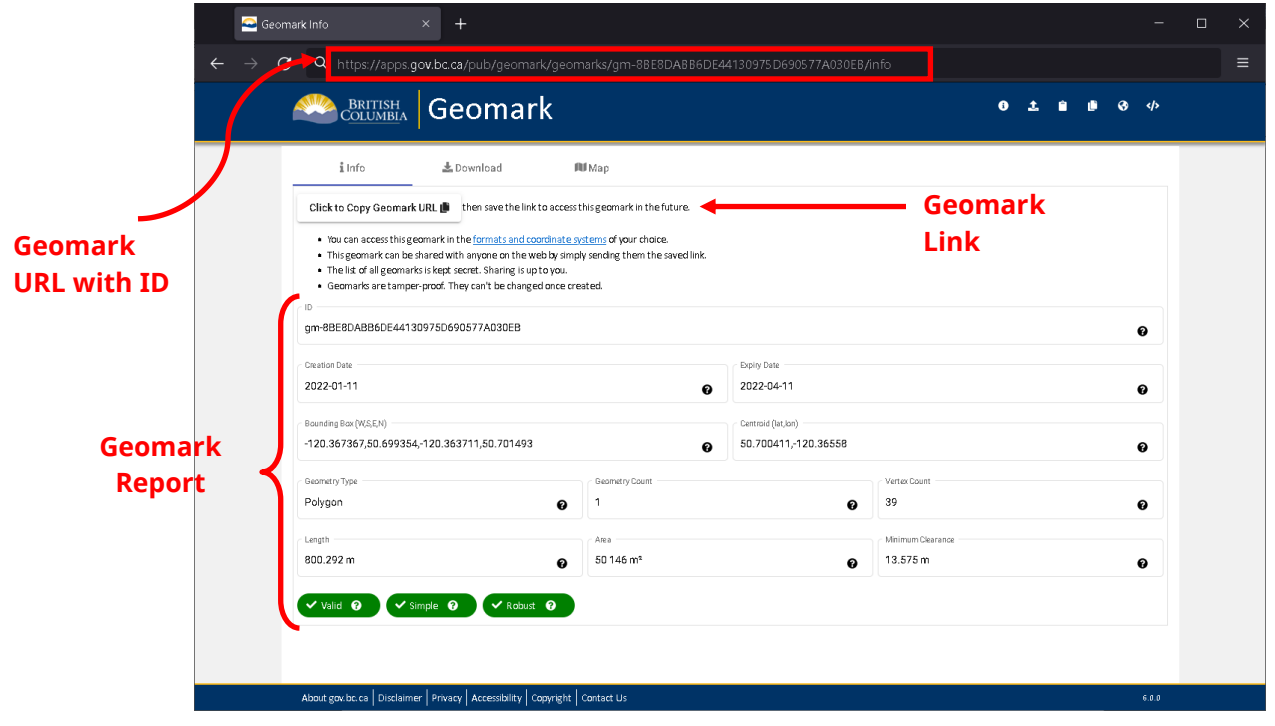

Step 9: You can view the file you converted to a geomark using the Map tab.

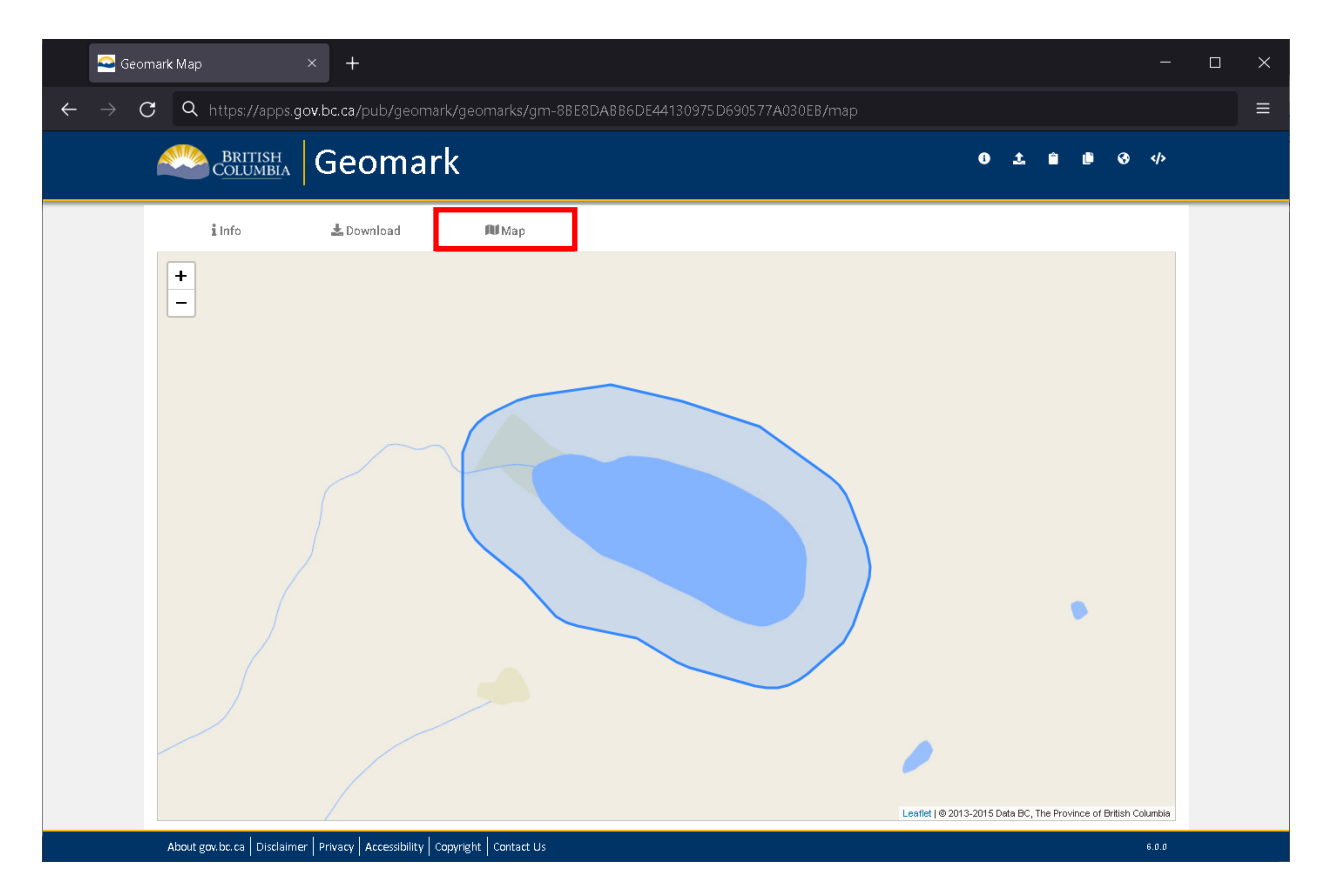

## **NOTE:**

If your file contains multiple polygons and a geometry count of 'many' was specified, the result will show all the polygons included in the file.

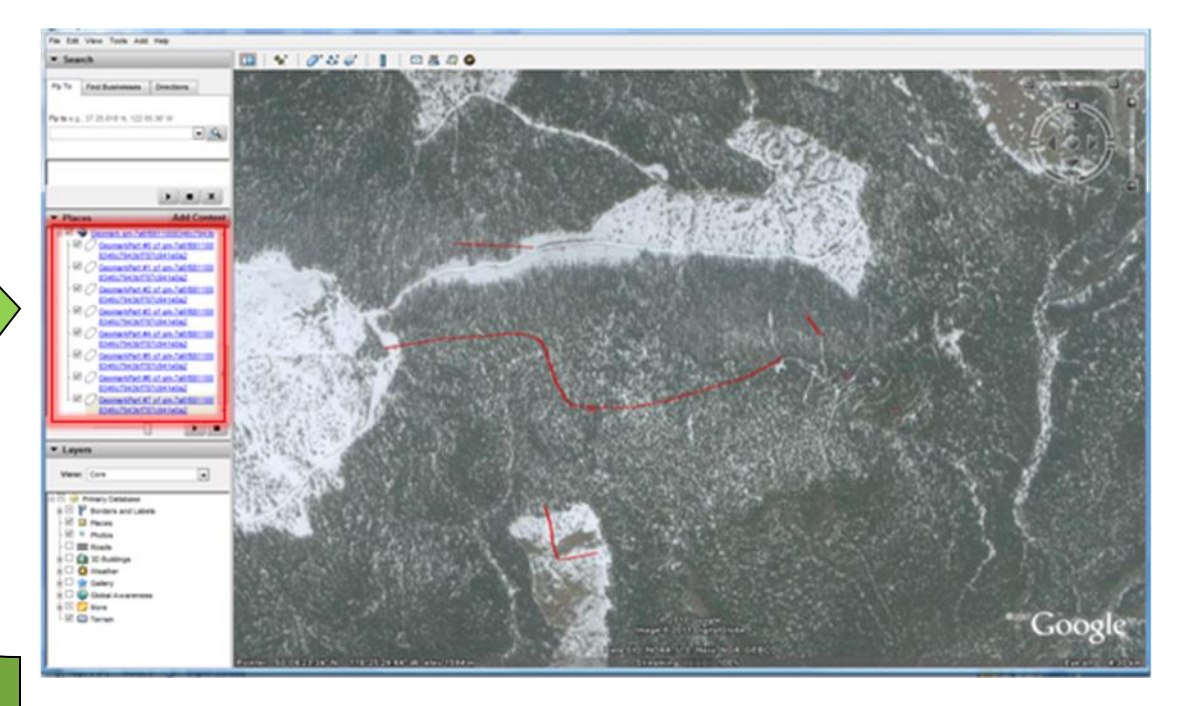

## **Google Earth and Google Maps Results**:

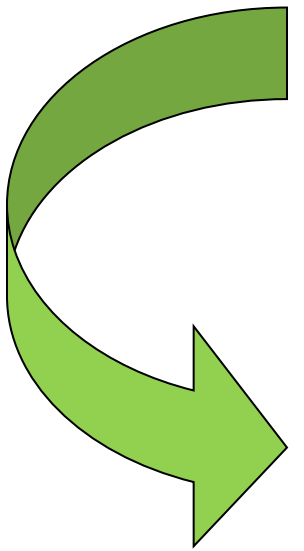

Notice all 8 polygons are listed in the Table of Contents.

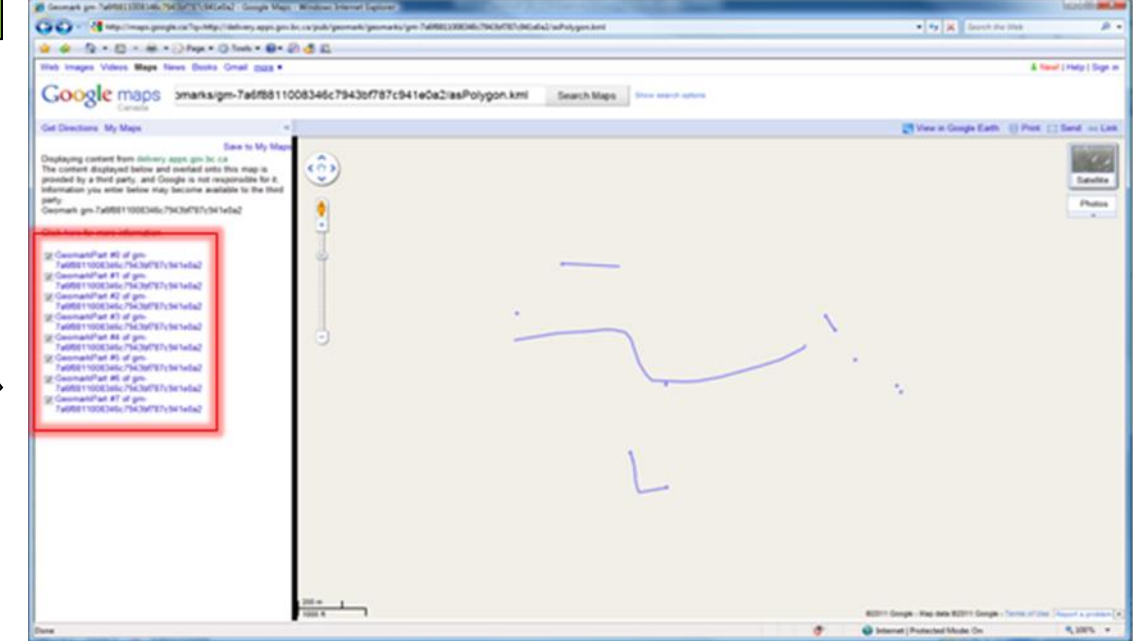

If your file contains multiple polygons a geometry count of 'many' was not specified, a geomark will be created from the first polygon only.

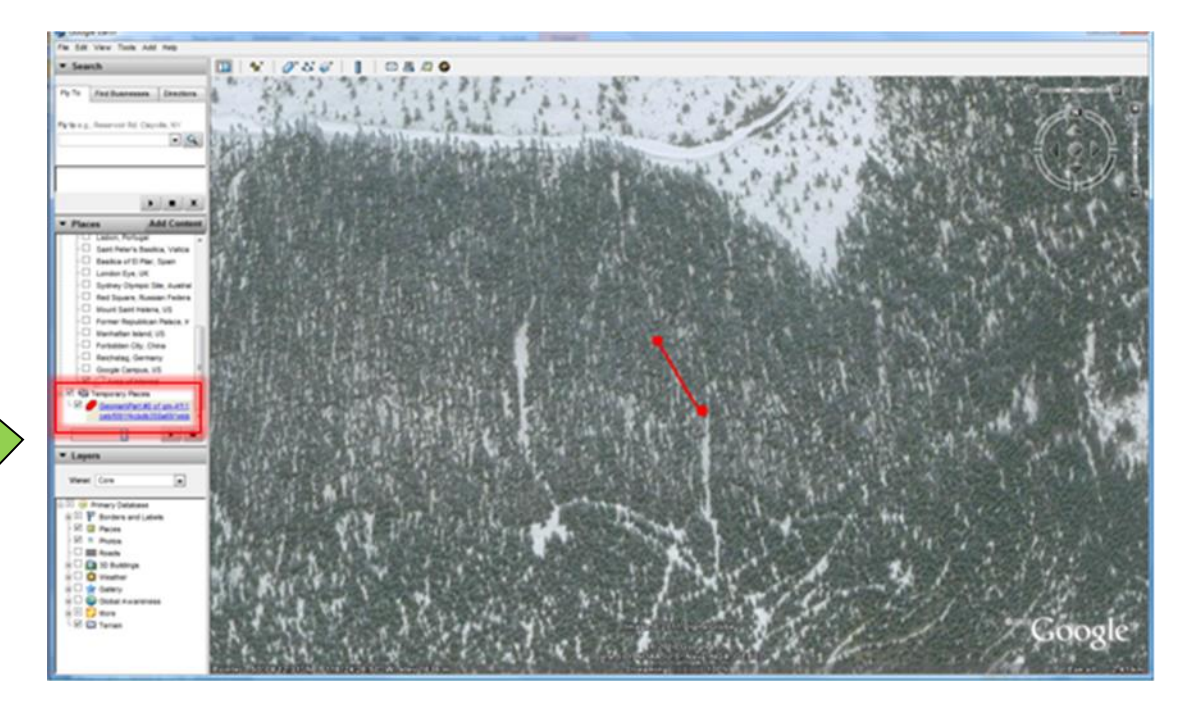

#### **Google Earth and Google Maps Results**:

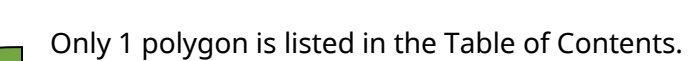

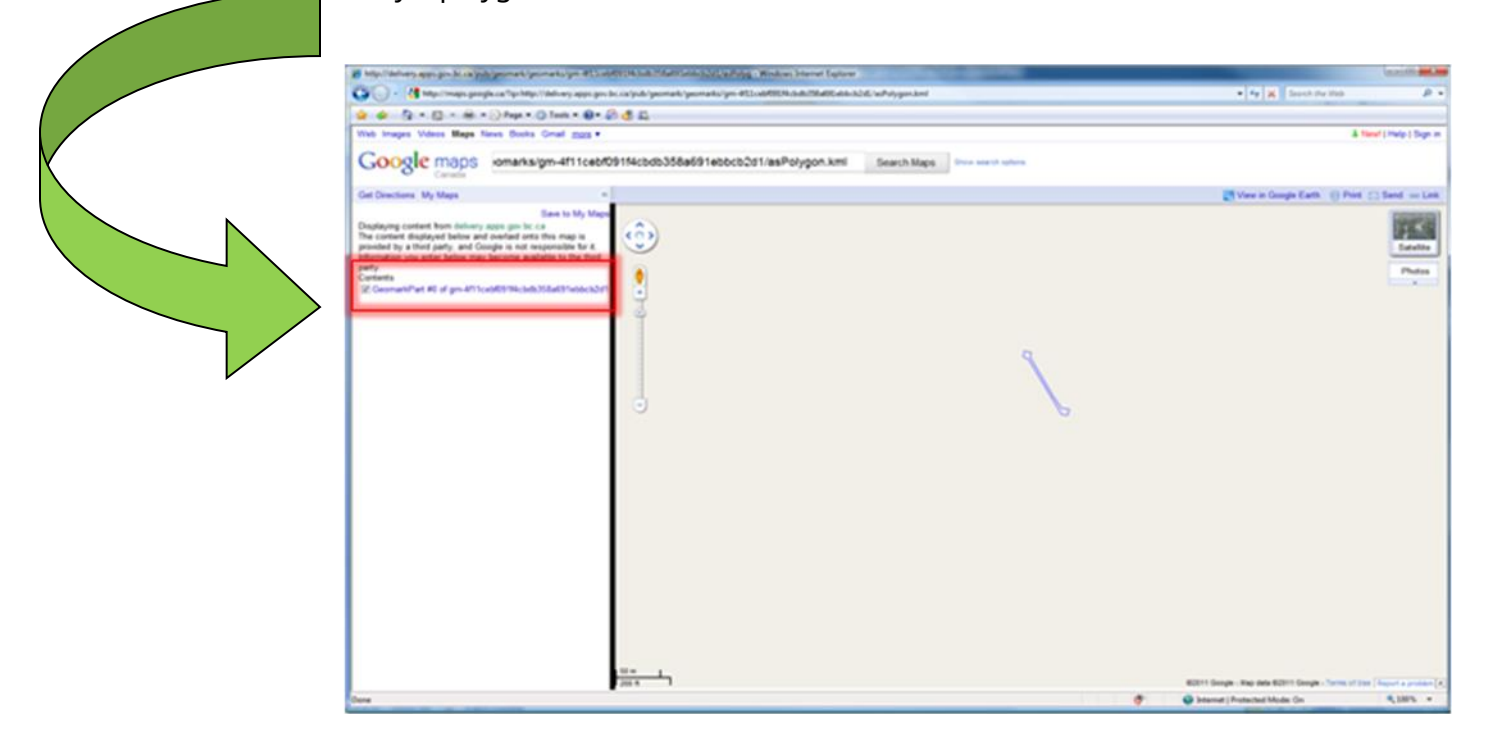

Step 10: Or you can download the geomark into a file format and projection that is more convenient for viewing and / or analysis.

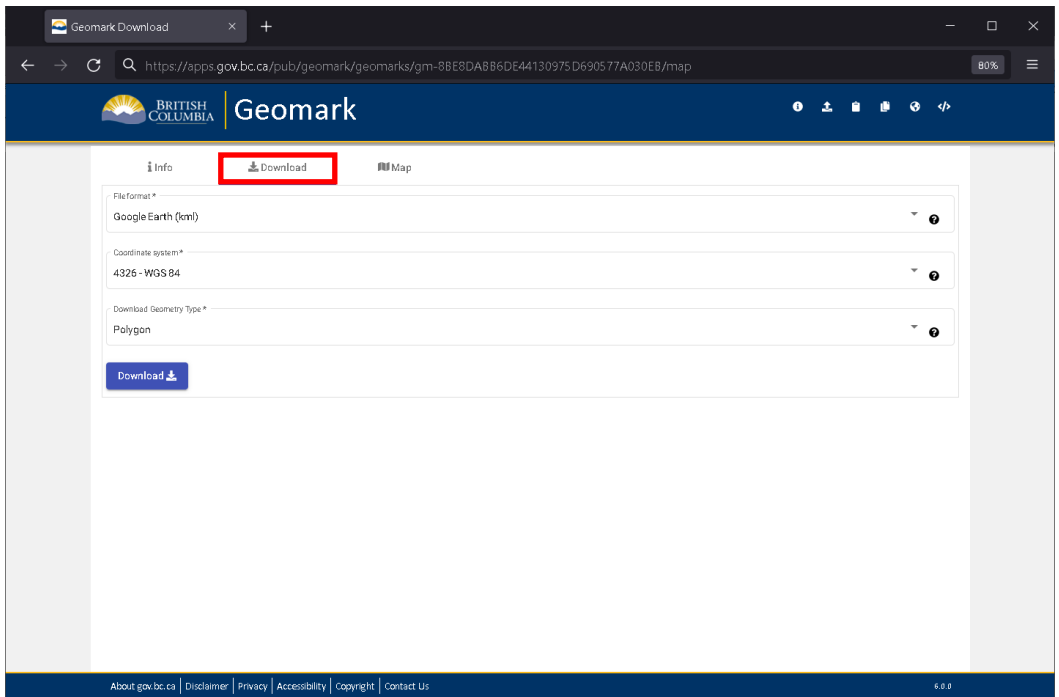

Step 11: To send an email to FrontCounter BC about your proposed application area download the geomark (Download tab) into KML format. Click on the area of interest in Google Earth and view the information window.

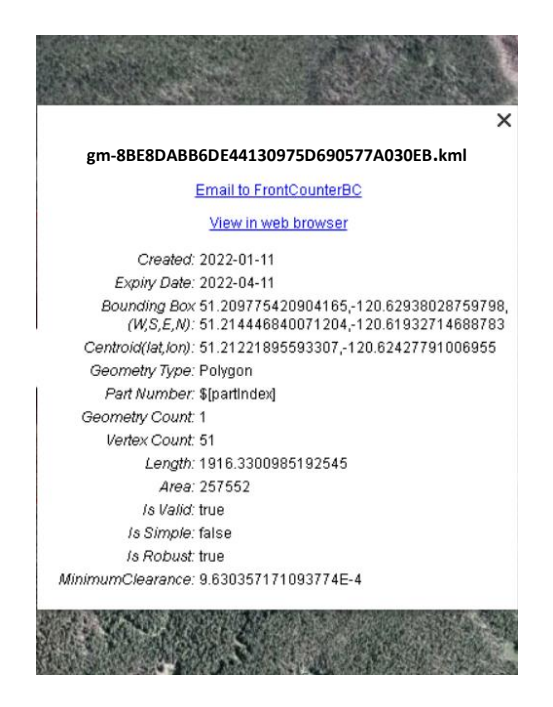

Click on the link labelled as 'Email to FrontCounterBC' and you will be presented with a preformatted email template.

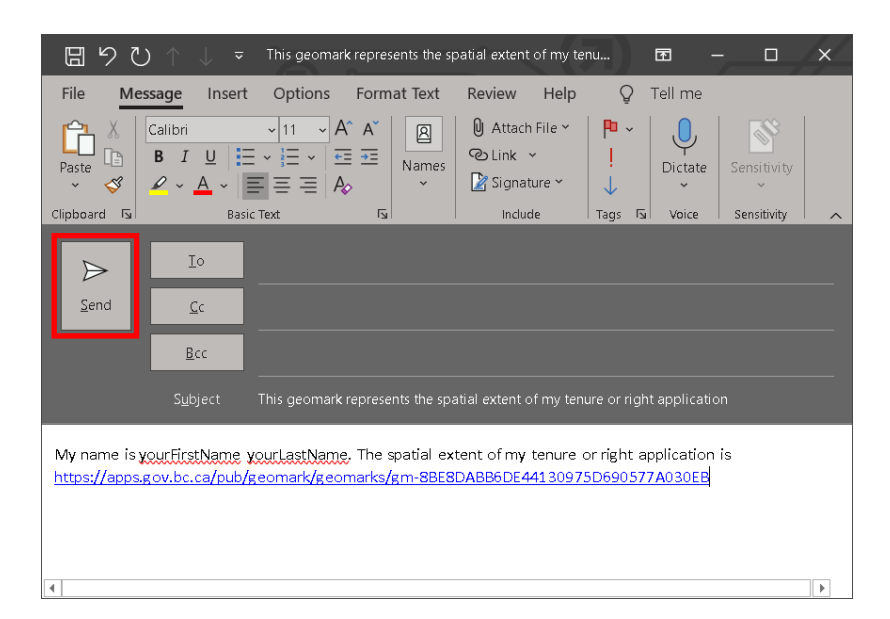

Update the email body with information specific to your application and click 'Send'.